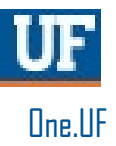

# ONE.UF: STUDENT VIEW OF REGISTRATION PREP

This instruction guide will walk you through the process a student goes through to complete Registration Prep in ONE.UF.

## **NAVIGATION**

Students will use the following navigation to log into ONE.UF:

- **1.** Go to the web address **one.uf.edu**
- **2.** Click **LOG IN**
- **3.** Click **Log in with GatorLink**
- **4.** Enter **GatorLink Username and Password**
- 5. Click the **LOG IN** button

### **PROCESS**

Students will use the following steps to complete Registration Prep:

**1.** Click **Holds.**

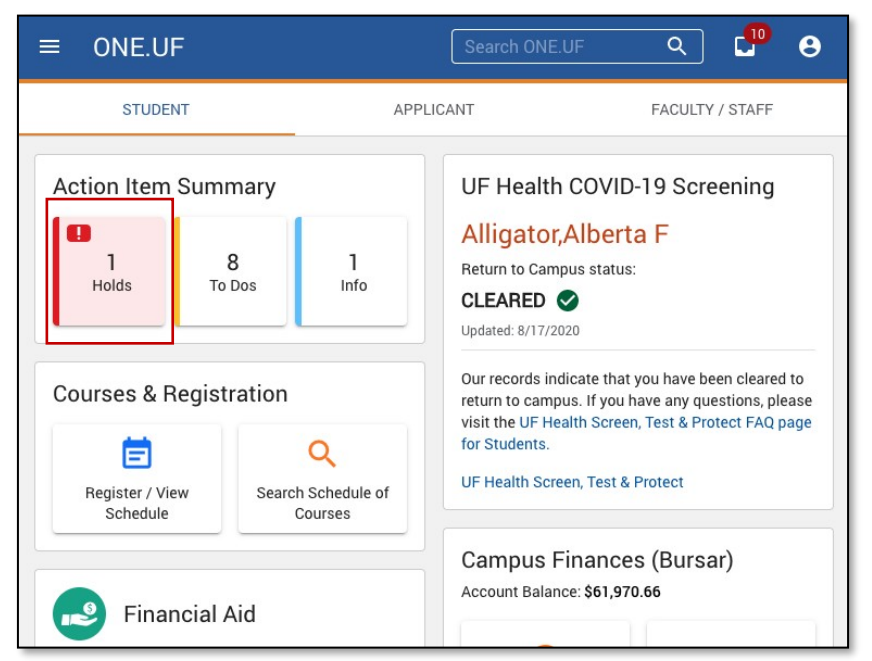

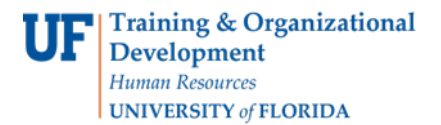

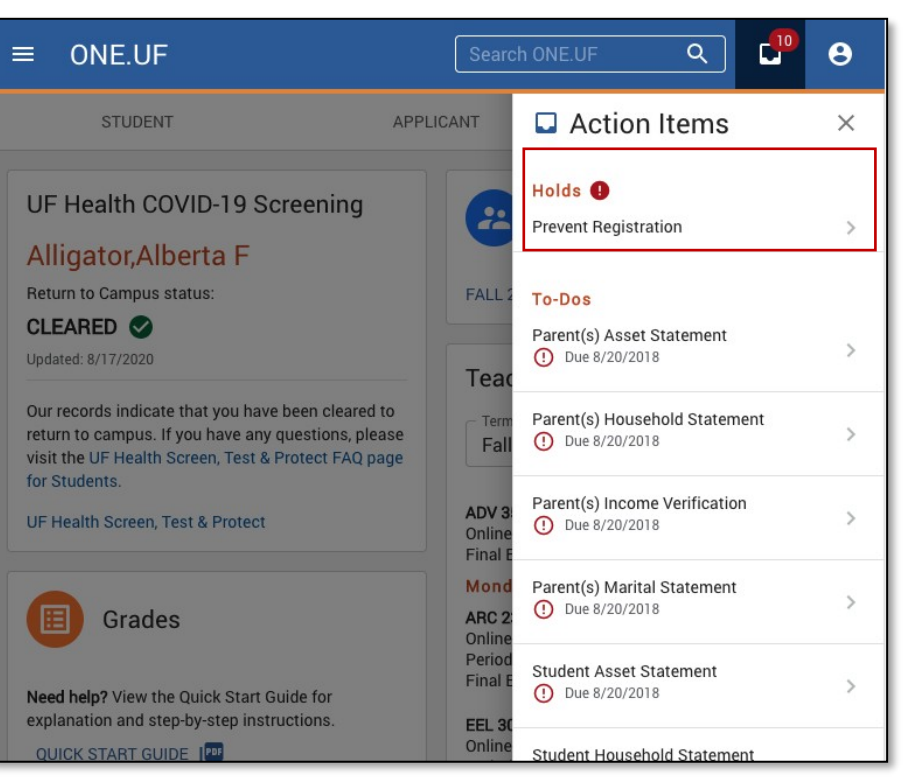

#### **3.** Click the **Complete Acknowledgement for Fall**

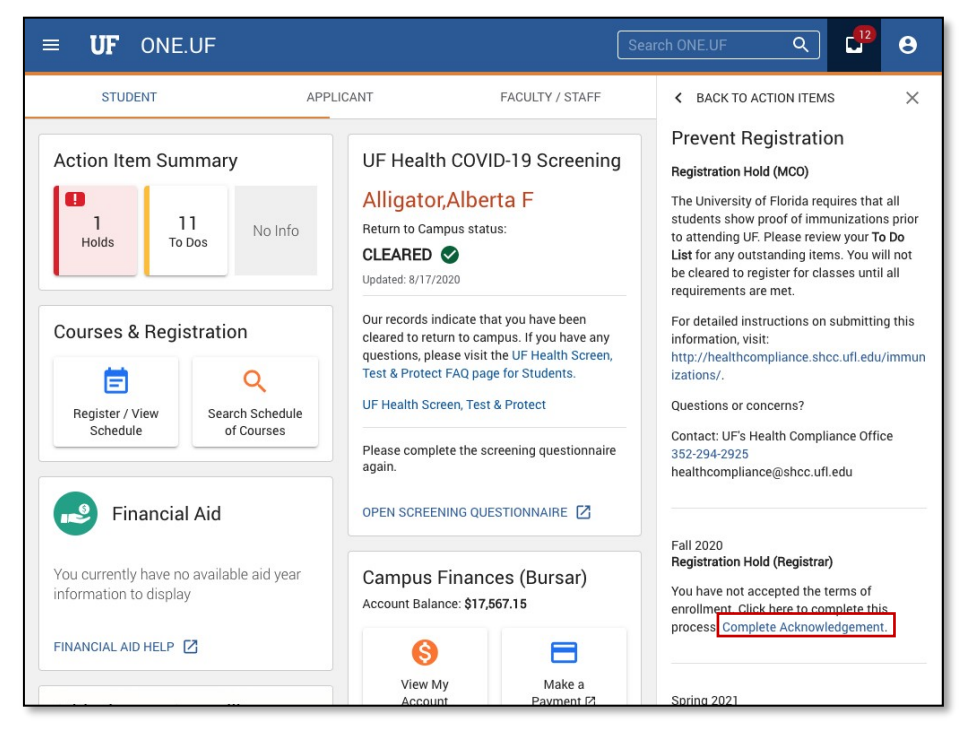

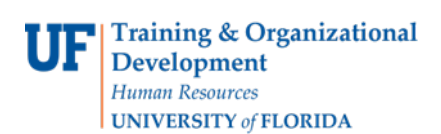

#### 4. Click the **GO TO REG PREP** button

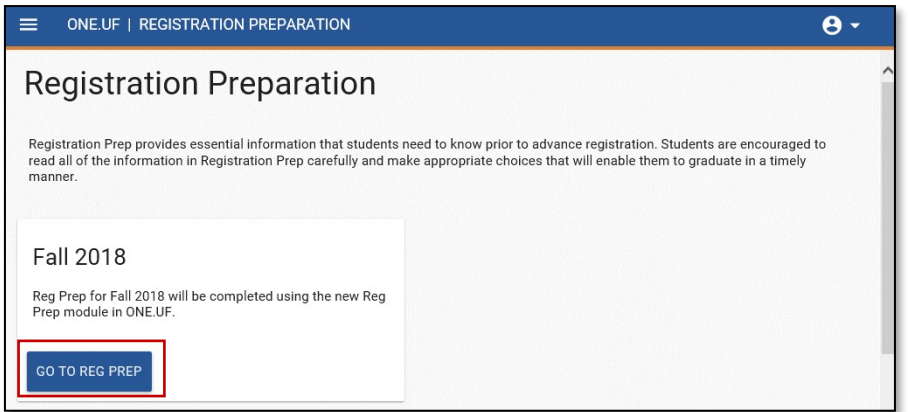

5. Scroll down and click the **Continue** button

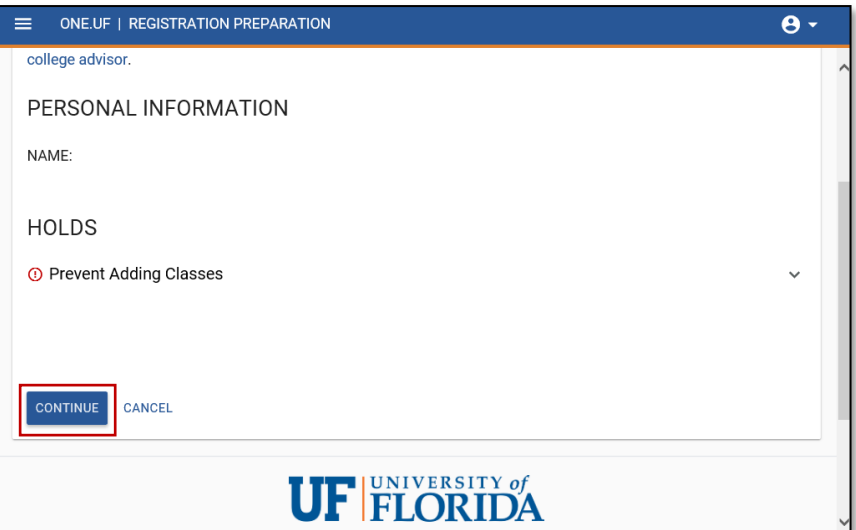

6. Click the **REVIEW MY DEGREE AUDIT** link

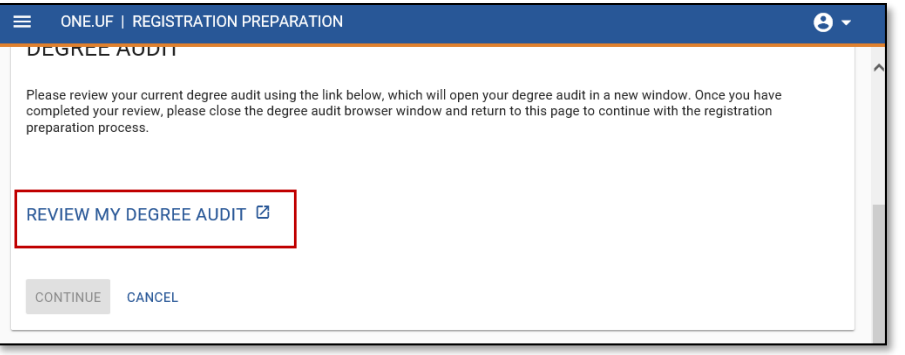

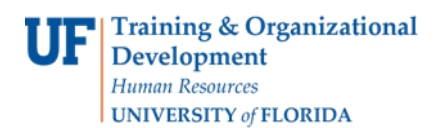

- 7. Review Degree Audit (it will open in a new window ortab)
- 8. **Close** the Browser
- 9. Click the **Continue** button

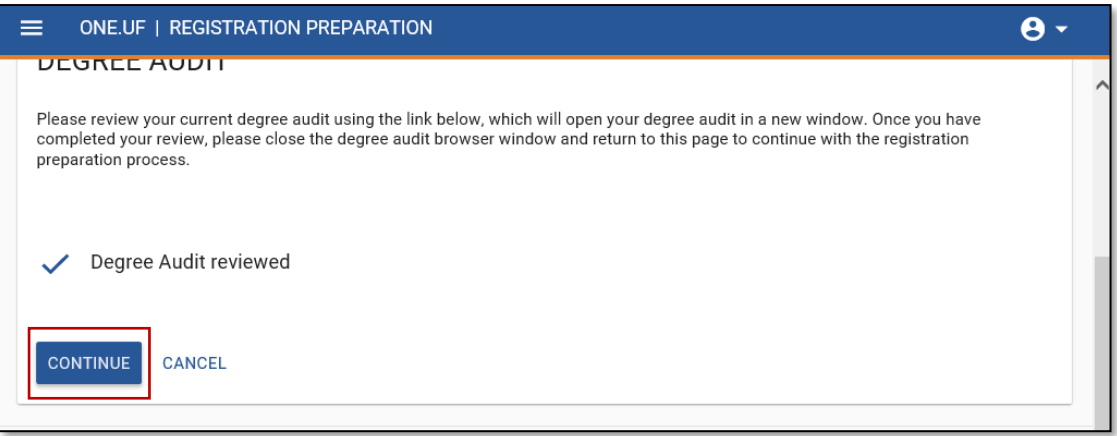

**10.** Read and acknowledge all statements but click the **checkbox** next to **I ACCEPT**

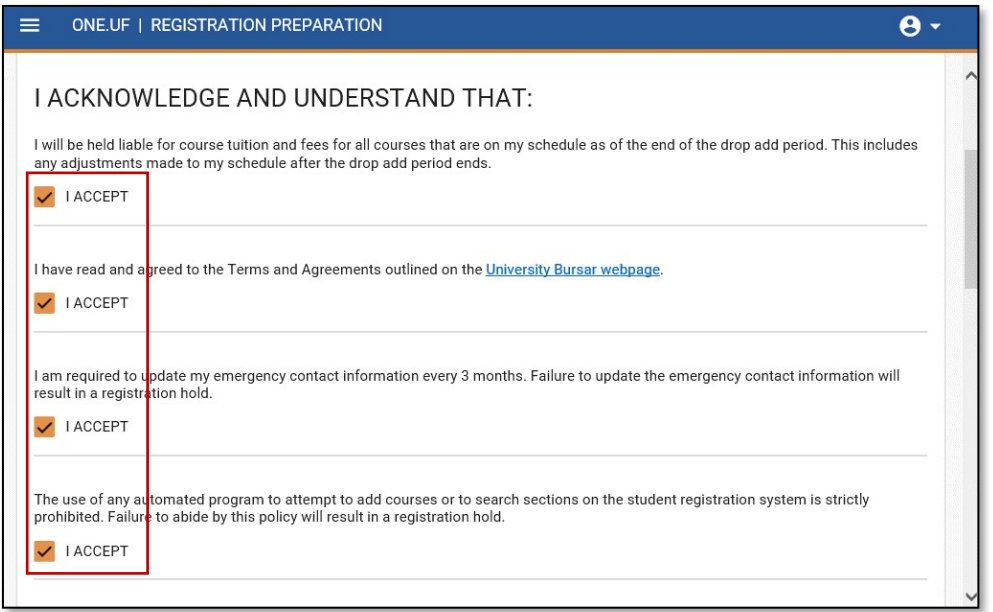

- 11. Once all statements have been read and the I ACCEPT check boxes ghave been checked, the CONTINUE button will appear blue.
- 12. Click the **CONTINUE** button.

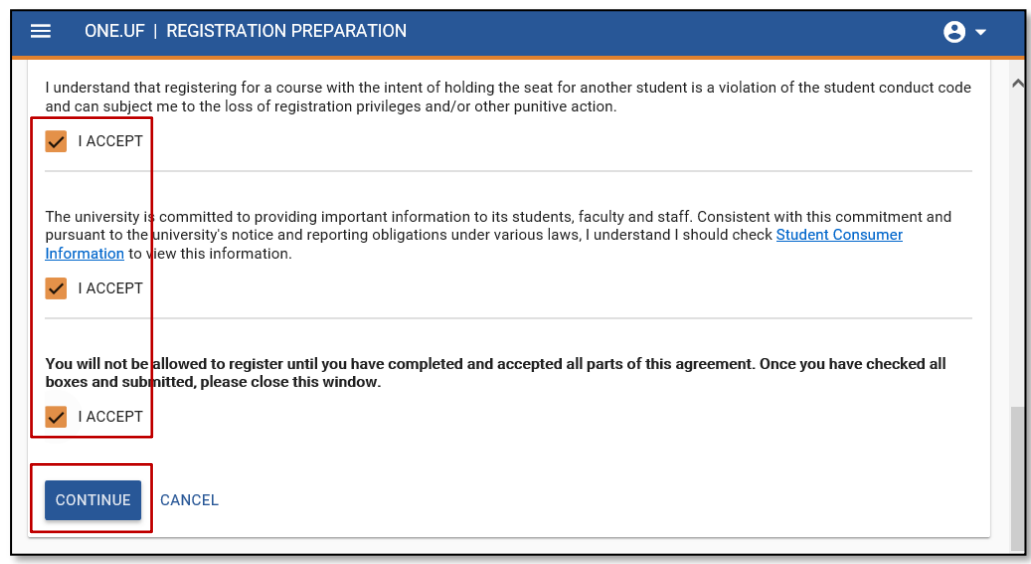

13. At this point, Registration Prep is complete and the student will see their assigned registration appointment time.

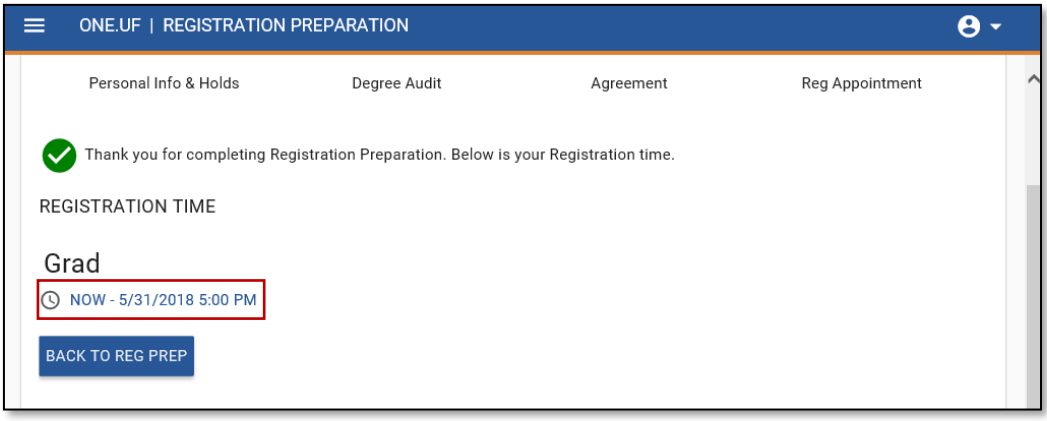

# FOR ADDITIONAL ASSISTANCE

**Technical Issues** The UF Computing Help Desk 352-392-HELP [helpdesk.ufl.edu](http://helpdesk.ufl.edu/)

**Policies and Directives** Office of the University Registrar 352-392-1374 [registrar.ufl.edu](https://registrar.ufl.edu/)